Talkies の使い方

TED プレゼンをトーキーズに取り込む

ミント音声教育研究所 田淵龍二

2016 年 5 月 21 日

TED-Talks に公開されたプレゼン動画を字幕付きで再生利用する。

TED のページでは動画と字幕がバラバラだが、トーキーズに取り込むとチャンク単位での自在な再生が可 能となり、語学学習を円滑に行うことができる。

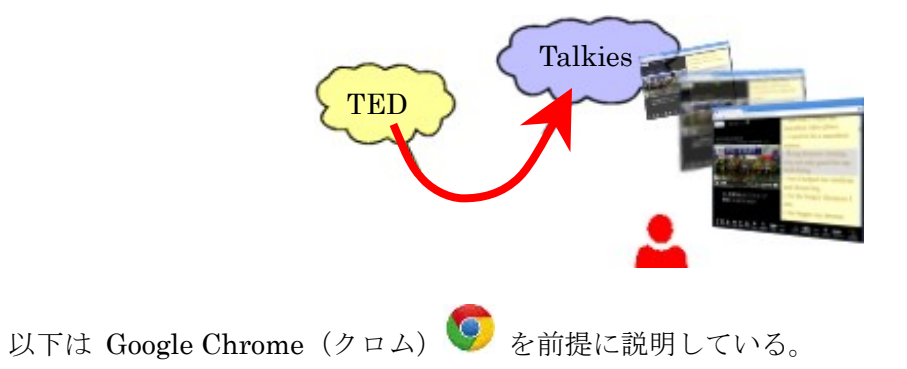

### (1) Talkies に TED を取り込む --- 大きな流れ

TED プレゼンを字幕付きで利用するには、動画に対応した字幕が必要となる。

TED を Talkies に取り込む手順は < ① TED のページ ⇒ ②字幕 ted2srt のページ ⇒ ③ Talkies への 取り込み > の3ステップとなる。

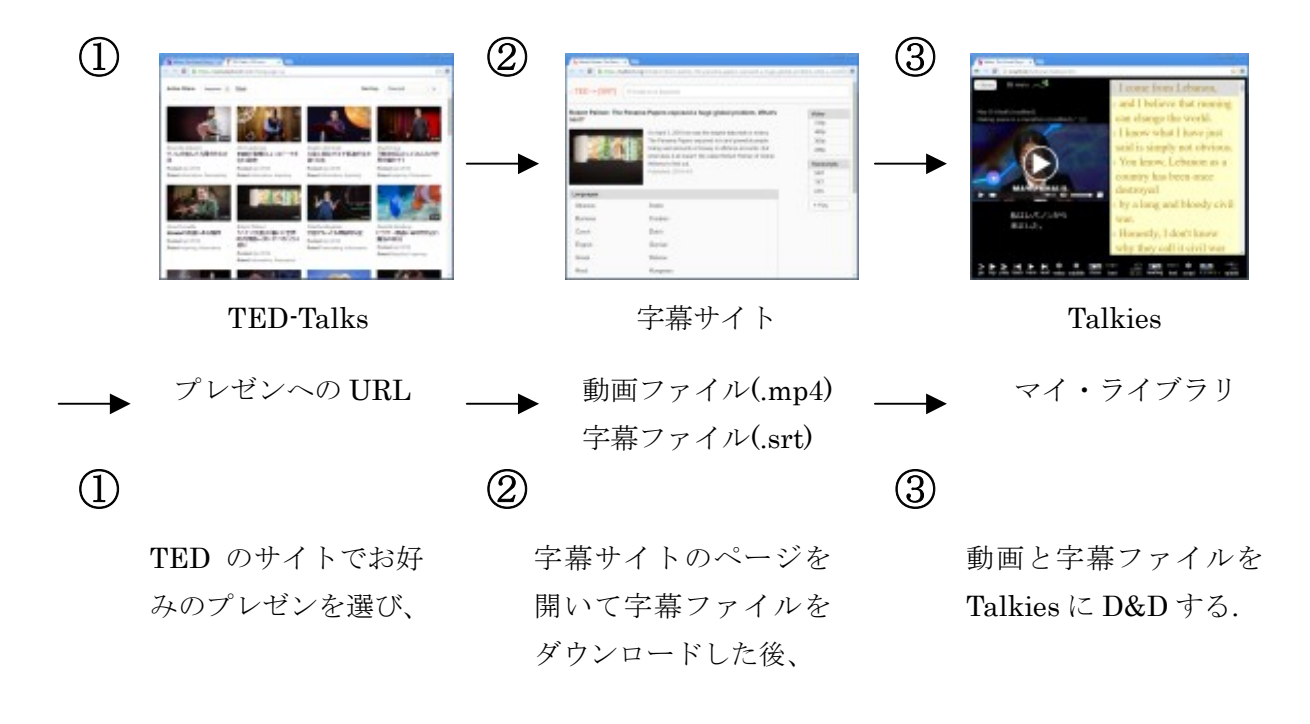

# (2) Talkies に TED を取り込む --- 詳細な手順

#### ① TED-Talks のページをひらき アイコン画像をトーキーズに D&D

(1) Talkies>menu>関連サイト>テッド・トークス>日本語字幕のあるビデオ、あるいは、すべて のビデオとたどると TED-Talks のページが開く.

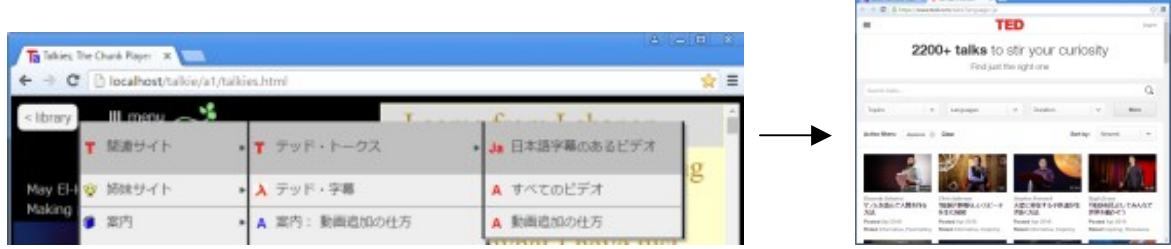

(2) 開いた TED-Talks のページのタブを D&D して、窓を分離する.

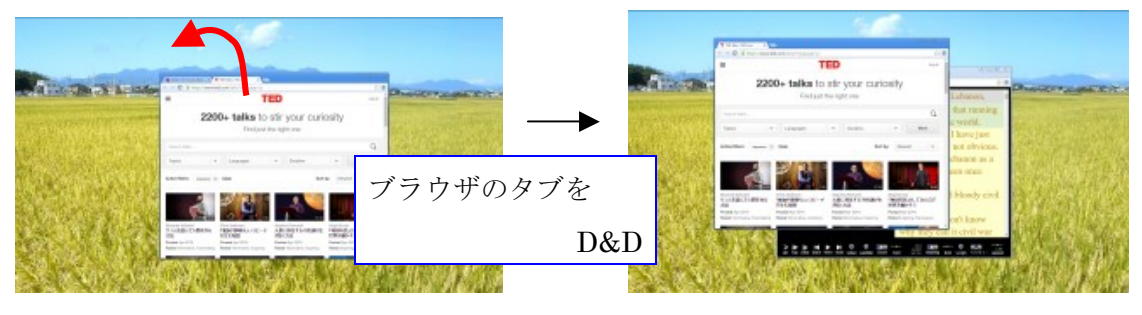

(3) 開いたTED-Talksのページで、目的のタイトルが決まったら、アイコン画像をトーキーズにD&D する.

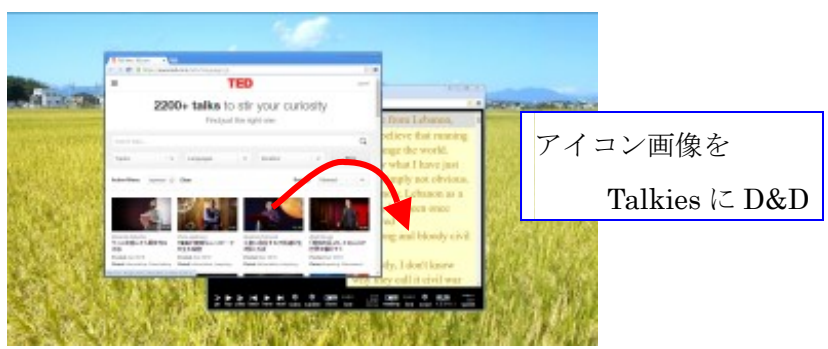

(4) 字幕ページ(ted2srt)が開く.

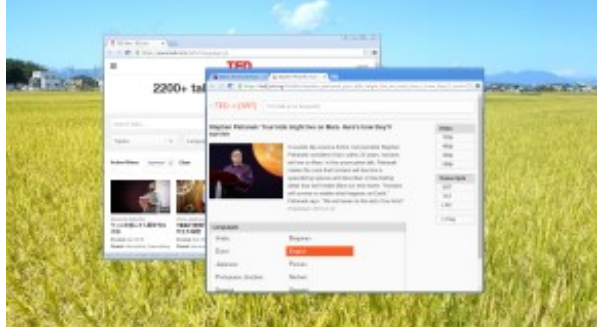

(5) ひらいた字幕ページのタブを D&D して、ブラウザを独立させる.

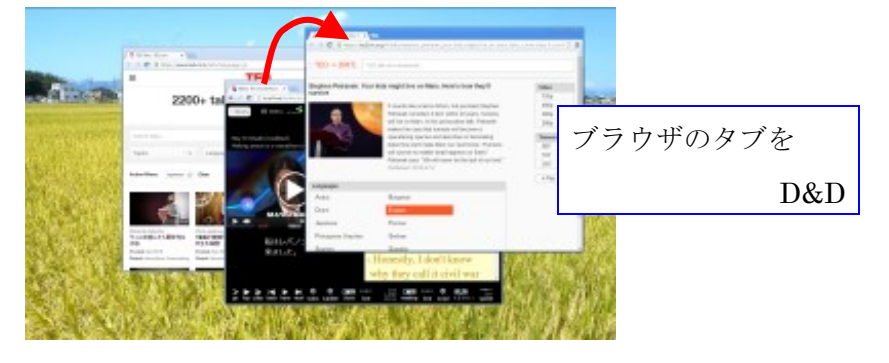

## ② 字幕ファイルをダウンロードする

(6) 字幕ページで「English」が選択されていることを確認して、「Language」欄で「Japanese」を 選び「SRT」ボタンをクリックして、英語字幕ファイルをダウンロードする.

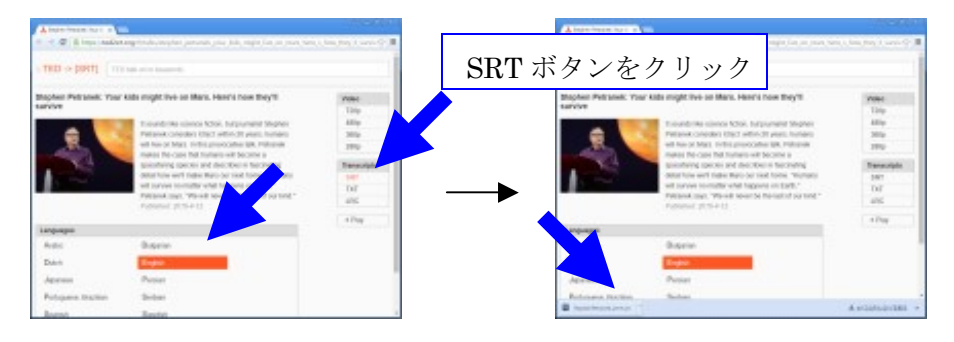

(7) 「English」をクリックして解除してから「Japanese」を選び、再び「SRT」ボタンをクリック して、日本語字幕ファイルをダウンロードする.

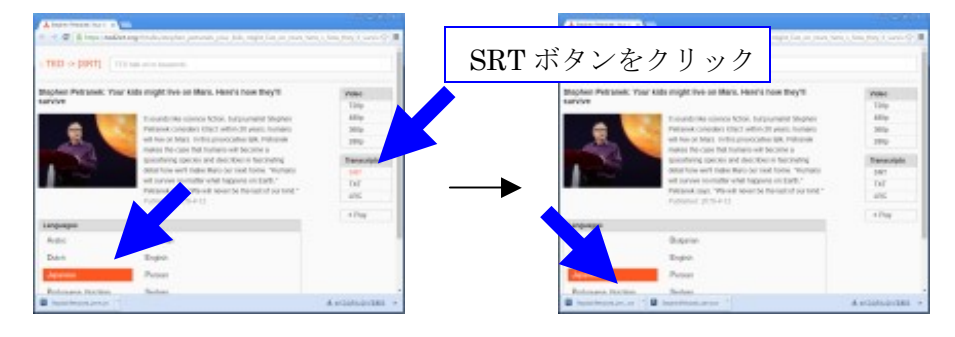

# ③ 動画と字幕ファイルをトーキーズに組み込む

字幕の取り込み方は Chrome と Edge, IE11 では異なる。 動画ファイル (\*.mp4) と字幕ファイル (\*.srt, \*.ja.srt) を D&D する順番は問わない。

(8) 字幕ページの下段にできた「ダウンロードボタン」を1つずつマウスでトーキーズに D&D する.

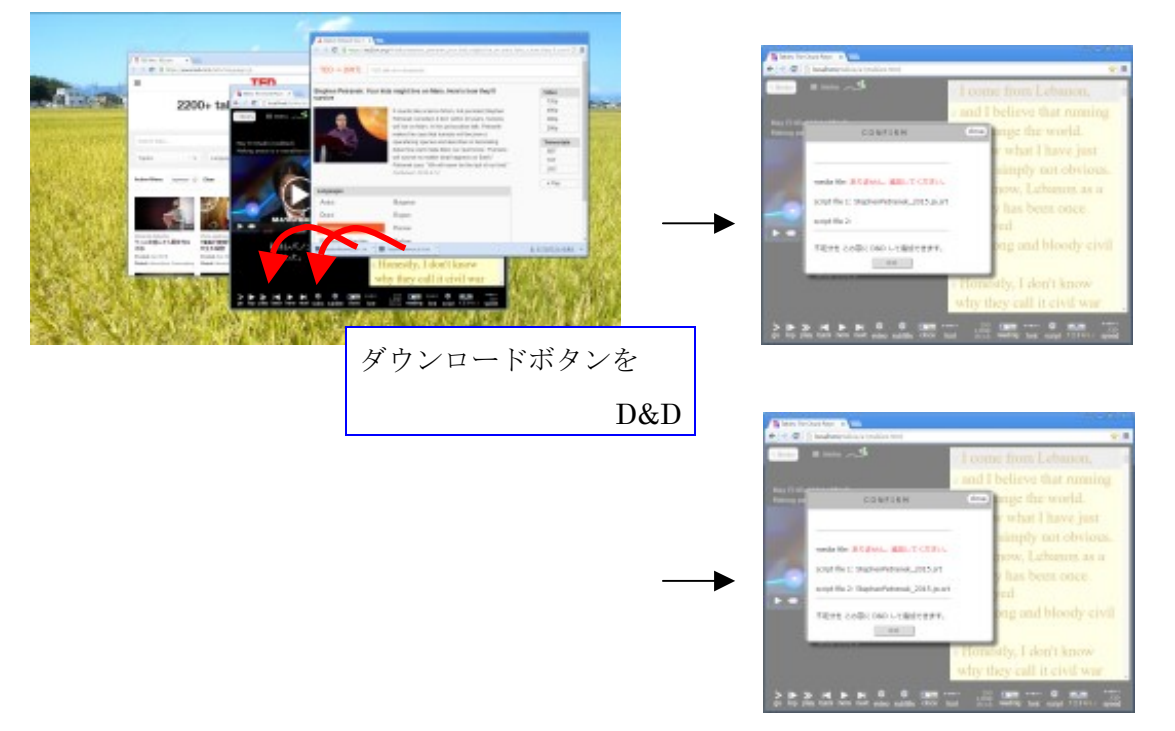

·Microsoft Edge ● または IE11 ● の時は「ダウンロードボタン」の代わりに「フォルダを 開く」ボタンがトーキーズのページにできるので、それをクリックして、ダウンロードした字幕 ファイルにチェックを入れてから、トーキーズに D&D する。

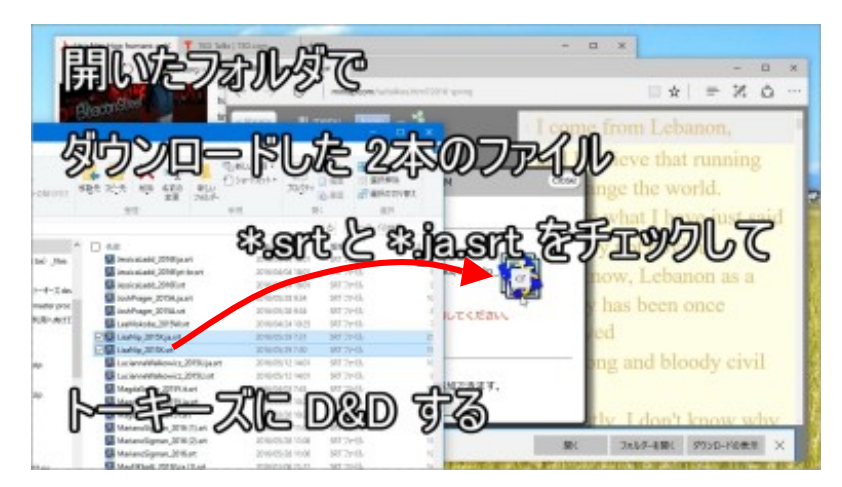

(9) Video 欄の 720p, 480Pp 360p, 280p の中から1つ選び、マウスでトーキーズに D&D する.

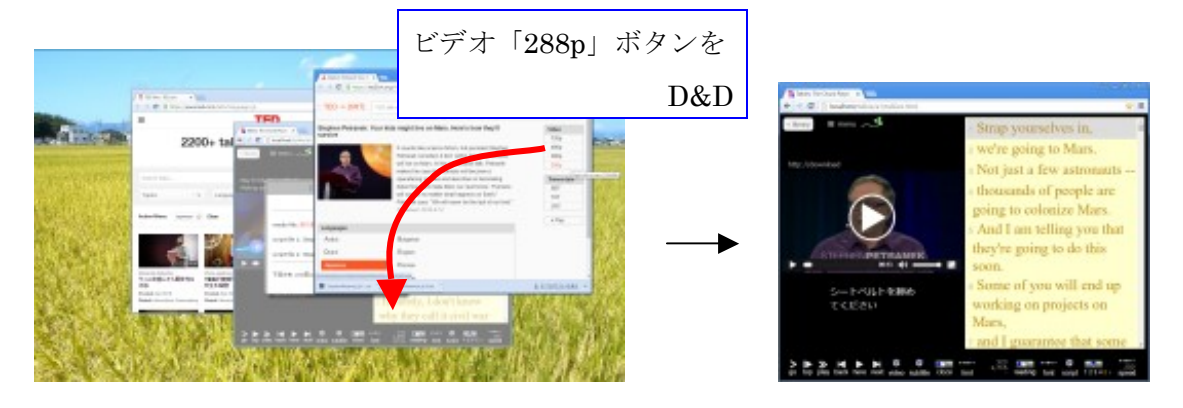

Video 欄の 720p, 480Pp 360p, 280p などの数字は大きいほどきれいな画像が得られるが、サイズ が大きいので、通信回線が貧弱なときは小さな数字を選ぶ.

ビデオが読み込まれると、自動的に画面が切り替わり再生ボタンが表示される.

2016 年 05 月 21 日 改訂 2016/03/29 改訂 2016/02/06 改訂 2016/01/07 改訂 2015/10/11 改訂 2015/10/05 田淵龍二